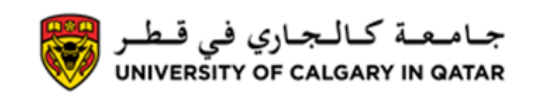

Course numbers for courses and electives are provided by Student Services. The following is a guide to help you register into courses using the Student Centre.

**Please note that Registration has 2 parts: 1 to add courses to your Shopping Cart, 2 to Enroll into courses. You are not Enrolled in courses that are in your Shopping Cart.**

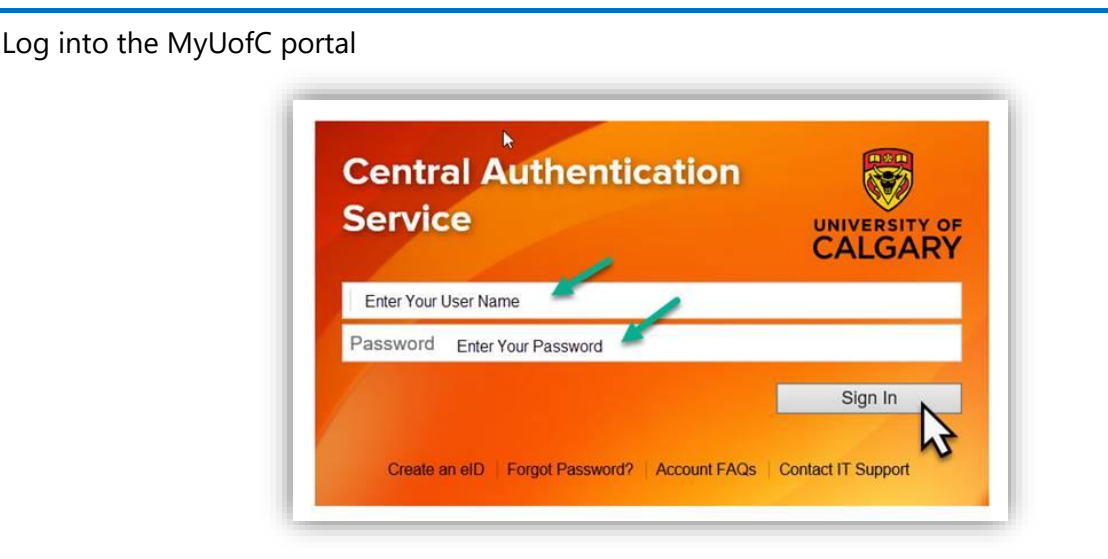

After logging into the MyUofC portal, on the Home page, click on **Course Search** 

**Note:** You may be asked to verify your personal information, if so, verify your personal information and then click on **Course Search** again to get to the course search screen

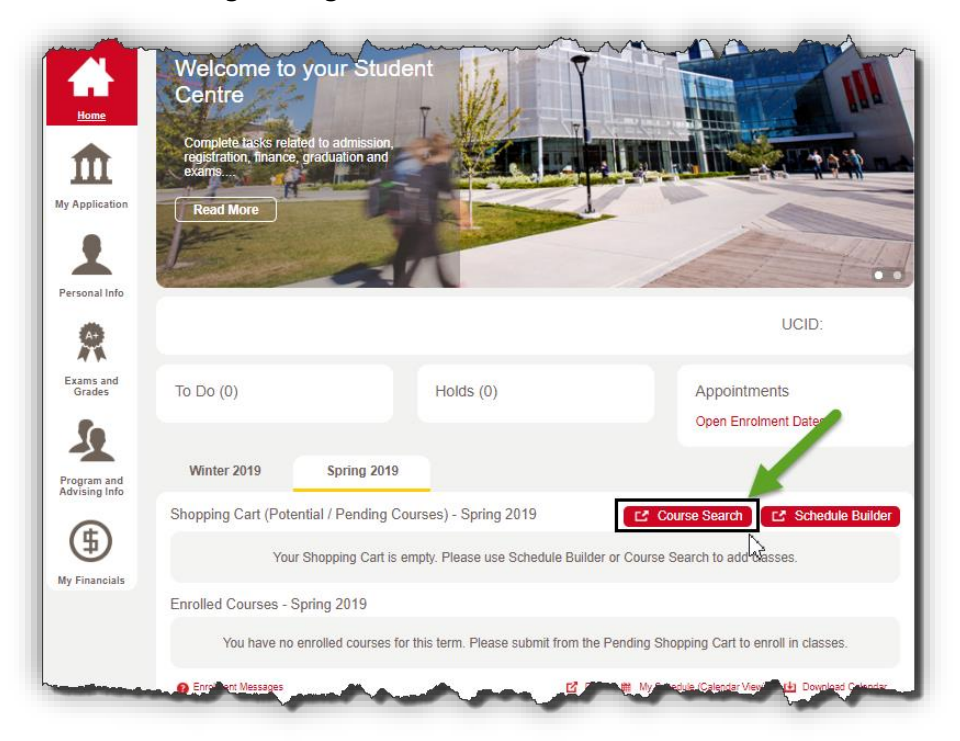

## **Registration**

**How to Register**

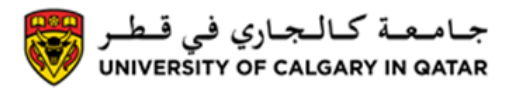

Select the TERM, click on **ADDITIONAL SEARCH CRITERIA** arrow to access more detailed search options and enter the class number in the **CLASS NBR** section, then click **Search**

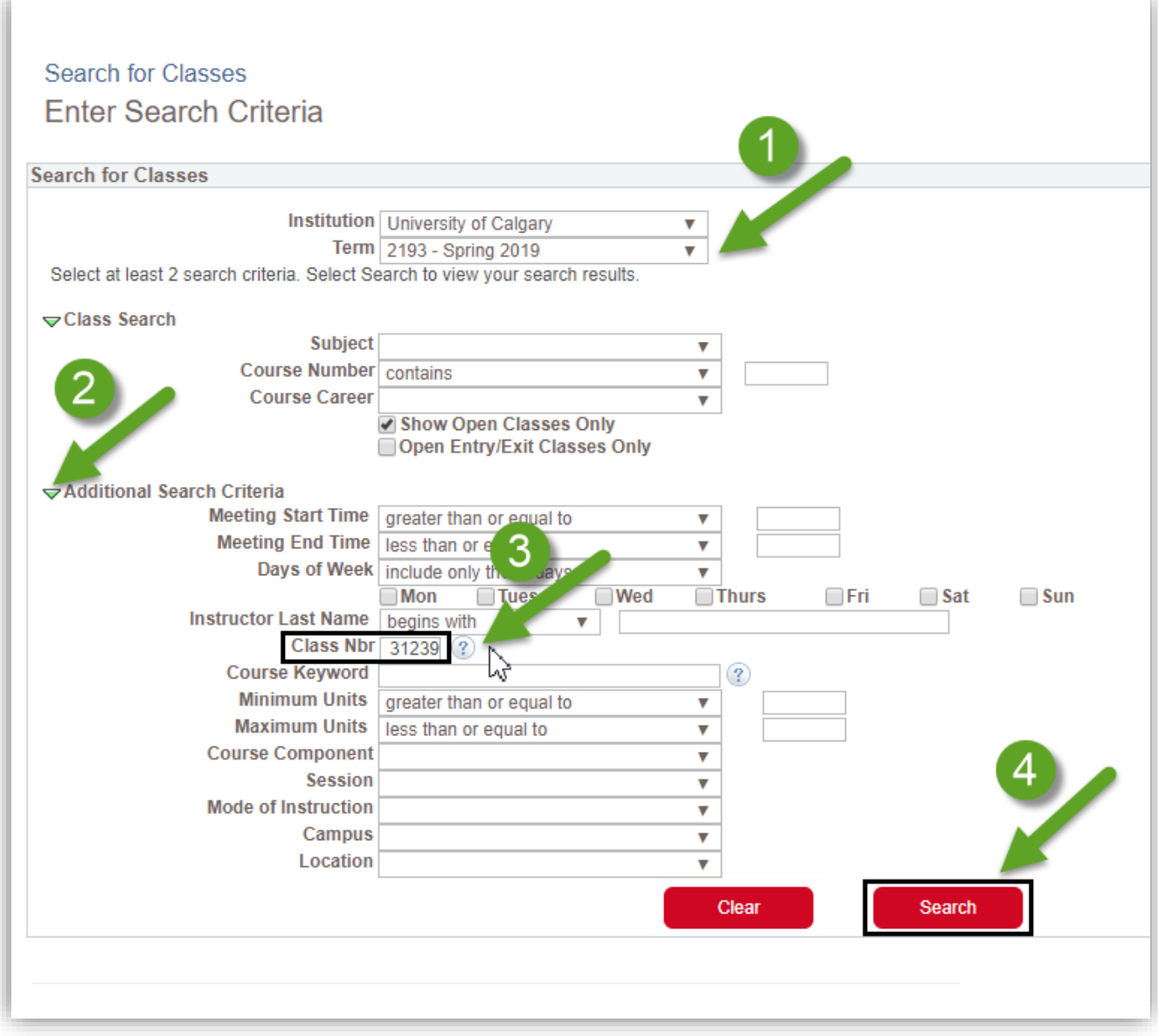

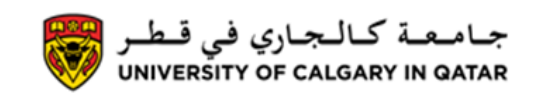

If this is the course that you would like to add, click **Select** 

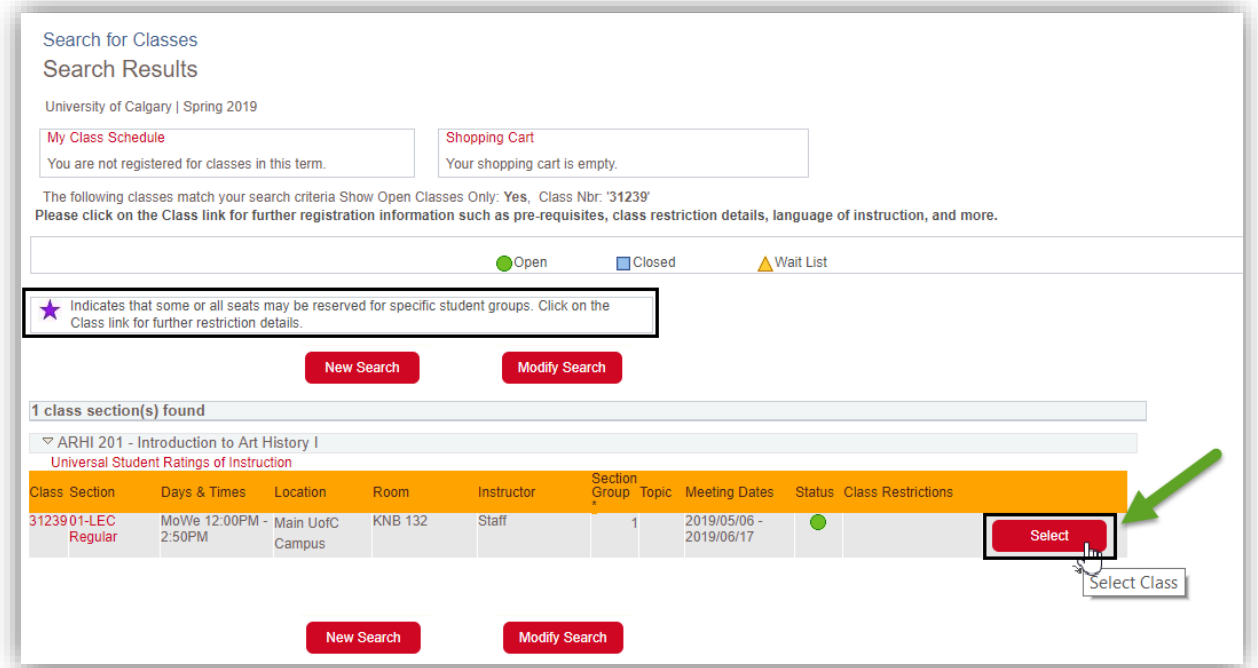

Review the course information and click **Next** to add the course to your Shopping Cart

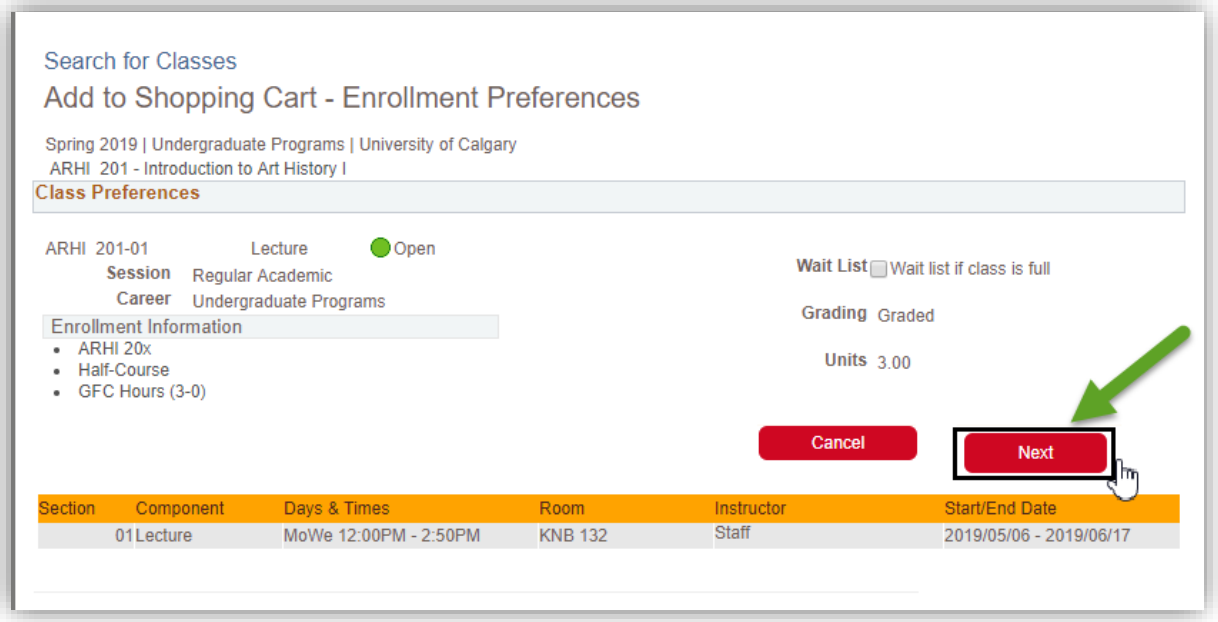

## **Registration**

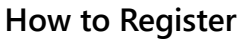

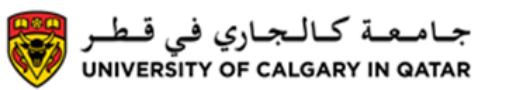

You will see a message that the class has been added to your Shopping Cart. You can now see the course in your shopping cart.

Select **New Search** to add more classes or the red **X** to close your Shopping Cart.

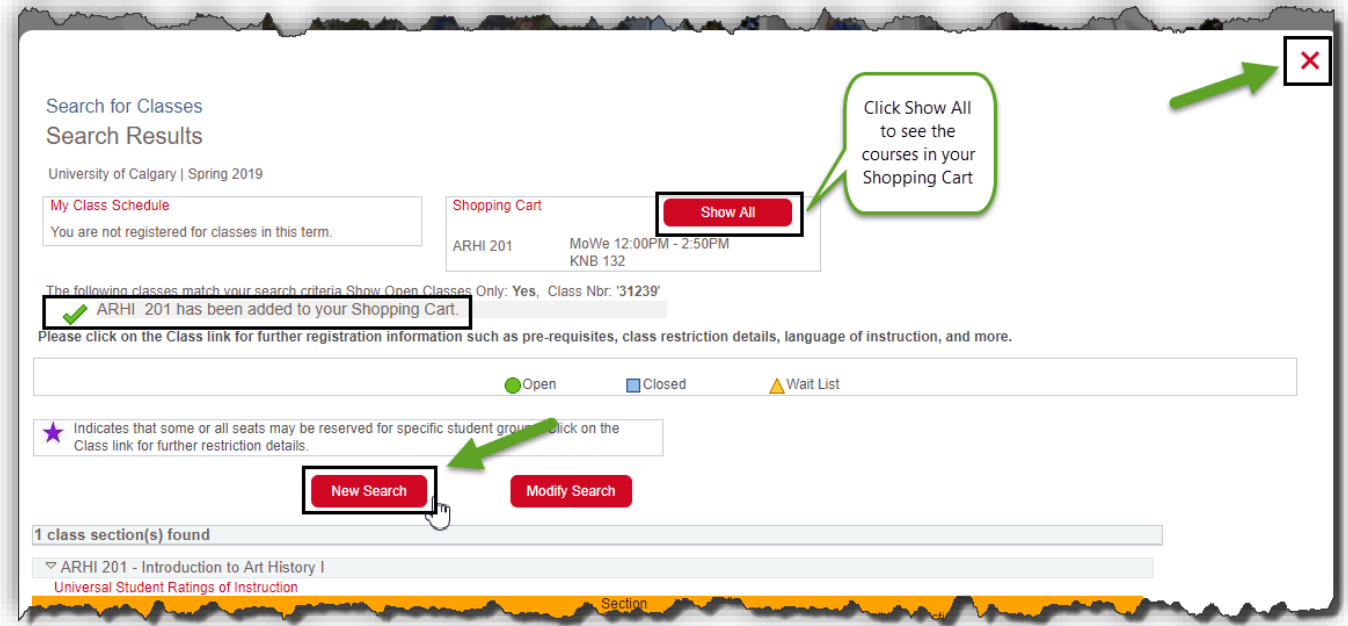

**Now that the Courses are in your Shopping Cart, you can Enroll. Please note that courses in your Shopping Cart and pending, you are not yet registered in them. See steps below on how to enroll into classes.**

**Be sure you are registering into the correct semester. The semesters are displayed above the Shopping Cart. Click on the semester in which you are registering and you should see your Shopping Cart for that semester.** 

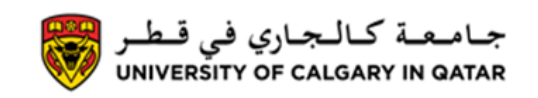

## Once you have the courses you would like in your Shopping Cart, click on **Validate/Add/Submit/Edit** to Enroll

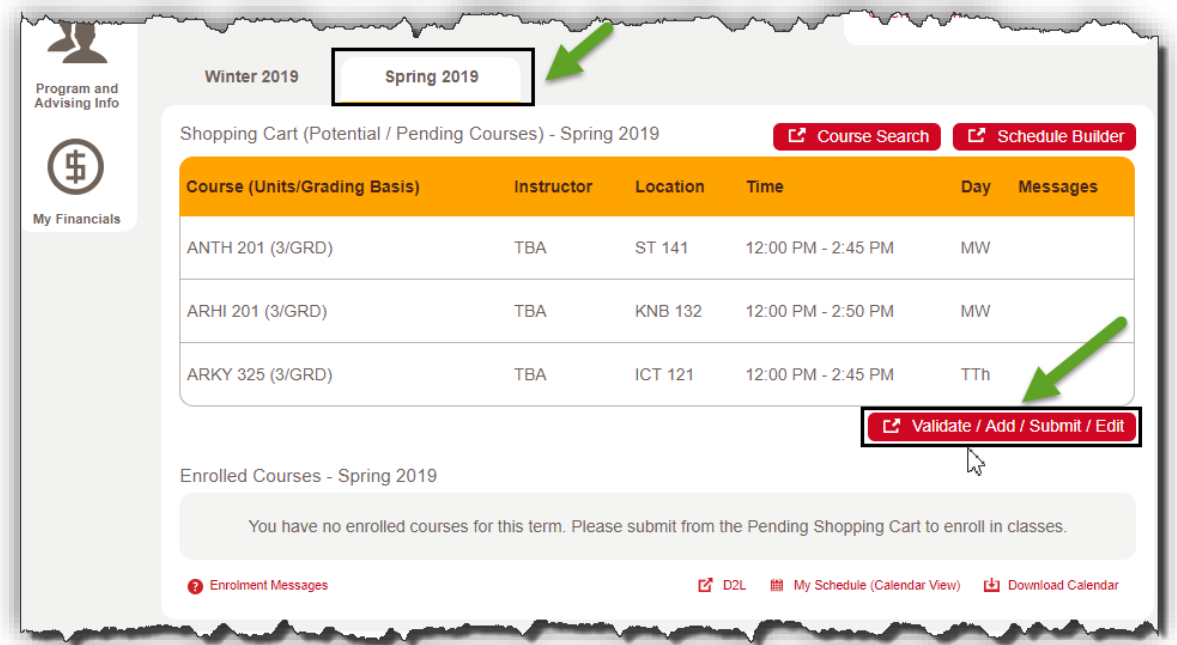

Select the courses in your Shopping Cart and click on **Enroll**. If you are undecided on a course and would like to wait to enroll into it, do not select it, it will stay in your Shopping Cart and you can enroll into it later.

## **Registration**

**How to Register**

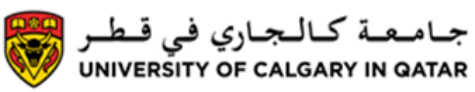

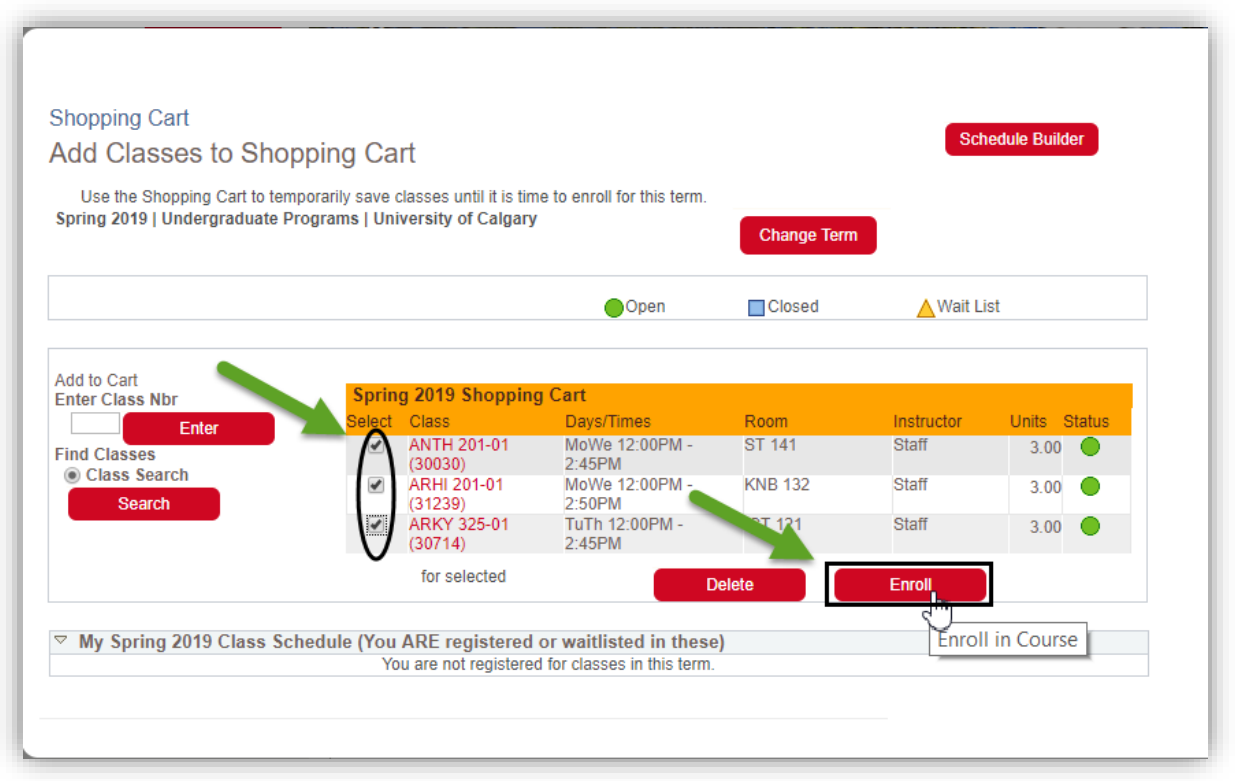

Review the information and click Finish Enrolling

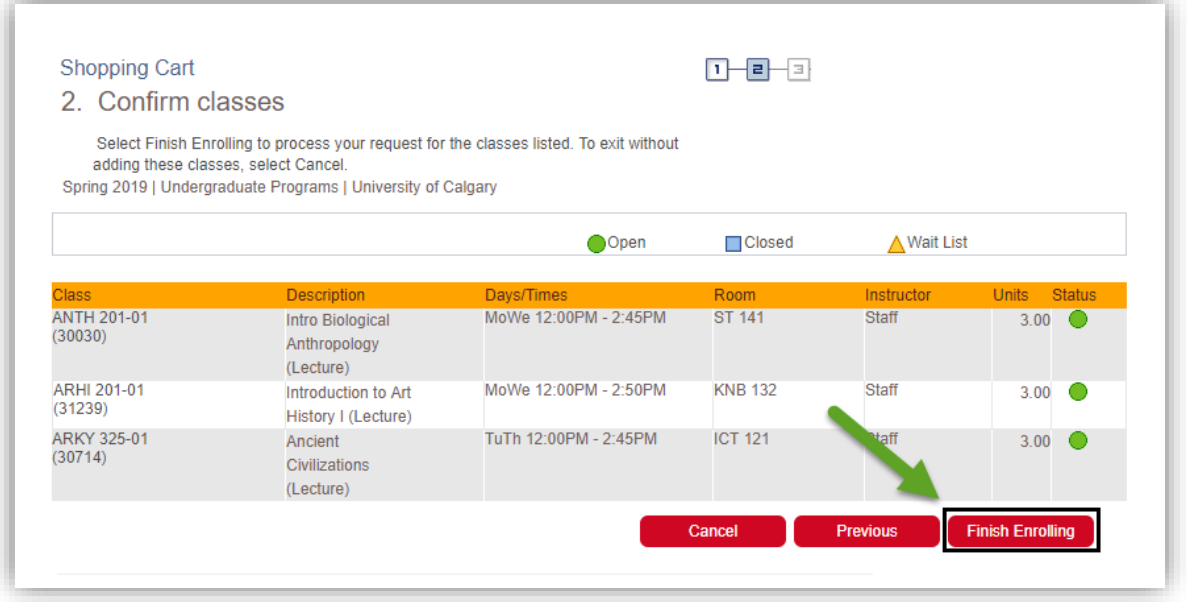

**Your Status will be Success or Error. If you receive an error message, contact Student Services** Once you have finished Registering, you can click on **My Class Schedule** to view your schedule or the **X** to exit

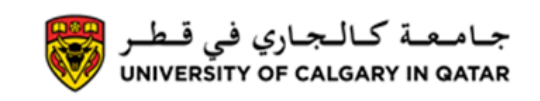

**How to Register**

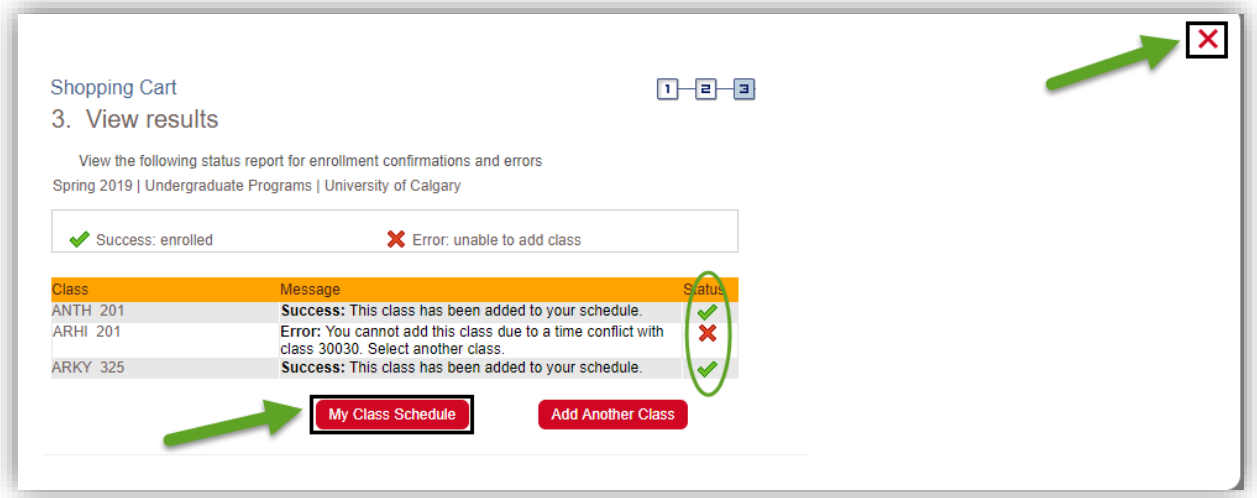

For questions about registration contact Student Services **End of Procedure.**

Related Guides: View Class Schedule